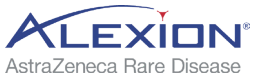

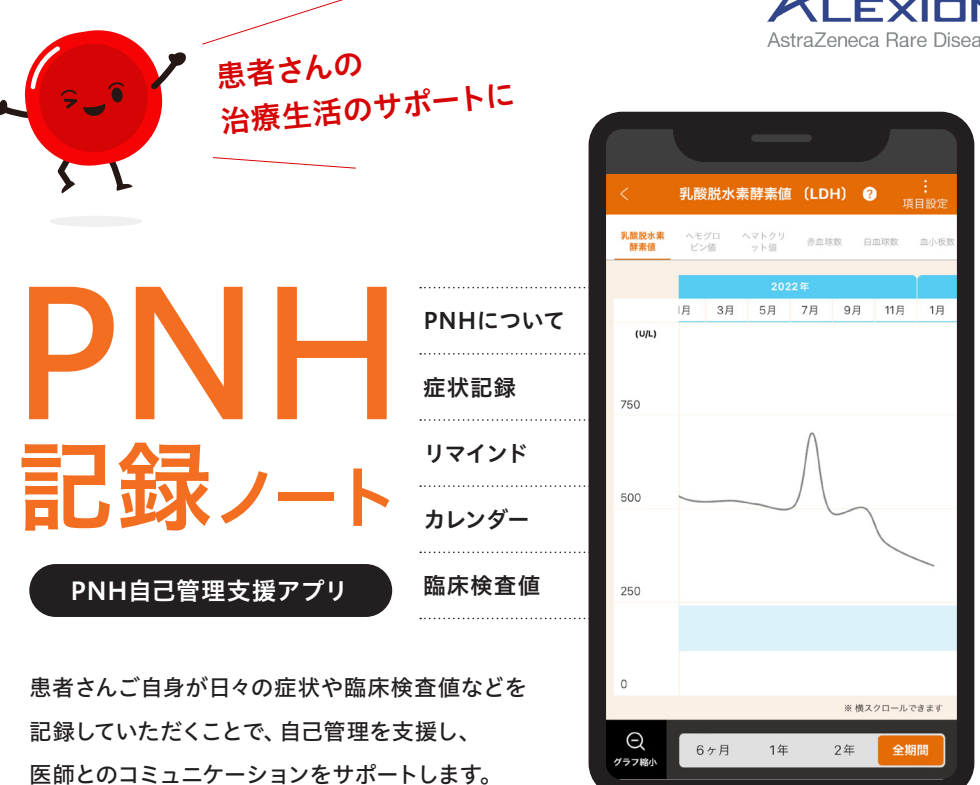

※ 記載内容は 2023年8月時点のアプリバージョン 2.0.0 の内容になります。前バージョンをお使いの場合は、事前に「設定・その他」にある「バックアップ」で記録 を保存してから、本アプリの更新をお願いします。 ※ デベロッパがこのアプリからデータ収集をすることはありません。

### INDEX

#### アプリについて

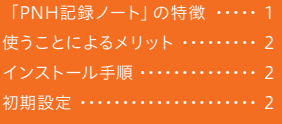

#### ホーム

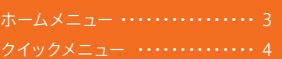

#### カレンダー カレンダー ・・・・・・・・・・・・・・・・・・・・ 5 カレンダーから入力する ・・・・・・・・ 6 体調を記録する ……………… 7 臨床検査値を記録する ・・・・・・・・・ 8 項目設定をする ・・・・・・・・・・・・・・・ 9 新しく症状や臨床検査値の 項目を作る ・・・・・・・・・・・・・・・・・・ 10

#### グラフ

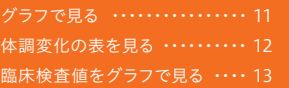

#### PNHについて

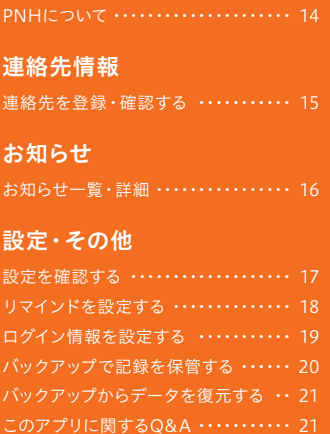

### アプリについて

### 「PNH記録ノート」の特徴 インダイン 使うことによるメリット

### カレンダーで記録を確認 (P5)

入力した記録や予定はカレンダーにアイコンで表示さ れます。

リマインド設定(P18)をすると、記録や予定を忘れな いようにお知らせが通知されます。

### あなたオリジナルの記録表 (P7)

記録しておきたい症状や臨床検査値を自分で選んだ り、追加したりすることができます。

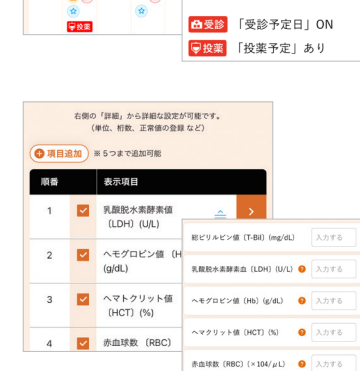

 $\left( \frac{2023412\pi\Omega}{200} \right)$ 

 $\overline{a}$ 

 $\frac{1}{2}$   $\pm$   $\frac{1}{2}$ 

10 日 | 症状記録 | 登録済み

● 「メモ」登録済み

□ (2) 「臨床検査値」登録済み ☆ 「その他の予定」登録済み

 $\bullet$ 

 $A = x + x + x$ 

 $\begin{array}{|c|c|c|c|c|c|}\hline\\ \textbf{13} & \textbf{14} & \textbf{15} & \textbf{16} & \textbf{17} \\ \hline \end{array}$ 

### 記録を表やグラフで確認 (P11)

体調の変化や検査値の推移を表やグラフで確認する ことができます。

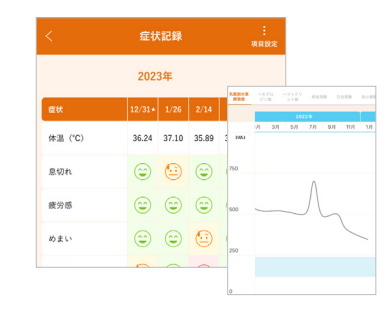

### 緊急時の連絡先登録 (P15)

かかりつけ医療機関や緊急時の受診可能医療機関を 登録できます。登録しておくと、緊急時にすぐ電話が できるようになります。

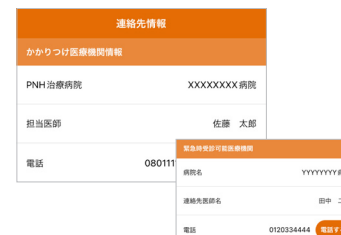

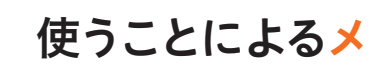

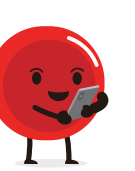

### 日々の生活

- ●●● ● 日々の体調を記録しておくと、どんなときに症状があらわれやすいかをご自身で 把握することができます。
- 体調の変化や検査値の推移を表やグラフで見ることで、これまでの経過を たどることができます。
- 疑問に思ったことや不安を感じたことをメモに残しておくと、受診時に担当医師と 共有しやすくなります。

### 受診時

- あなたは、自分の記録をみながら体調の変化や疑問・不安に思うことを忘れずに<br>——担当医師に伝えることができます。<br>● 担当医師は、受診日以外の体調の変化をあなたから詳しく聞くことができるので、 ● あなたは、自分の記録をみながら体調の変化や疑問・不安に思うことを忘れずに 担当医師に伝えることができます。
- 症状に合わせた対応やアドバイスをすることができます。

### アプリを使うには

#### インストール手順

右記の2次元バーコードをスマートフォンで読み取 るか、iPhone ユーザーの方は App Store から、 Android の方は Google Play から「PNH記録ノー ト」と検索してインストールしてください。

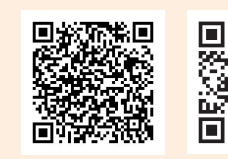

#### 初期設定

iPhone Android

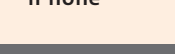

ログイン用に、ご自身で覚えやすい4桁の認証コード 「秘密の質問」と「答え」を 設定しておきましょう。 ※「答え」の設定は全角ひらがなのみ

#### ■ 連絡先情報の登録

■ 認証コードの設定

を設定してください。

緊急時にすぐ連絡ができるよう、かかりつけ医師や緊急医療機関の情報を登録しておきま しょう。

※「連絡先情報」は、初期設定時にスキップしても、あとから設定・変更することができます。

 $\dot{L}$ 

カレンダー

グラフ

他

1

### ホーム

### ホームメニュー

ログイン(4桁の認証コード入力)後の画面です。この画面から症状や 臨床検査値の記録、グラフ表示などを選択すると、それぞれの画面に移動します。

### 1 カレンダー (P5)

「カレンダー」の画面に移動します。 カレンダーの日付をタップすると、症状 や臨床検査値、メモ、予定などの入力が できます。 受診日・投薬予定日の2日前から当日ま でベルアイコン ●が表示されます。

### 2 グラフ (P11)

「グラフで見る」の画面に移動します。 体調の変化や臨床検査値の推移をグラ フや表で見ることができます。 症状や臨床検査の項目を自分に合わせ た設定にすることも可能です。

### 3 PNHについて (P14)

PNHの症状や治療についての情報、 Q&Aなどを確認することができます。

### 4 連絡先情報 (P15)

担当医師の情報と緊急時に受診可能な 医療機関の情報を登録しておくことが できます。

### 5 設定·その他 (P17)

記録や予定を忘れないようにするリマ インドやログイン時に使う認証コードな どを設定することができます。

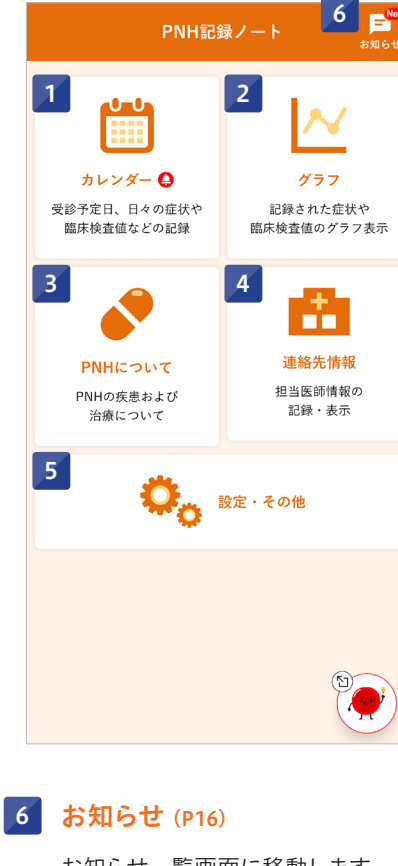

お知らせ一覧画面に移動します。 新着のお知らせがある場合は マークが表示されます。

### ホーム画面には、目的のページにすぐに移動できる 1 本日の症状を記録する (P7)

クイックメニュー

今日の体調を入力する画面に移動でき ます。

クイックメニューが表示されます。

### 2 臨床検査値を登録する (P8)

検査値を入力する画面に移動できま す。移動先の画面で日付を変更するこ ともできます。

### 3 設定・その他を確認する (P17)

リマインド設 定、症状記録や臨 床検 査項目設定、ログイン設定、アプリに 関するQ&Aの4つの項目に移動ができ ます。

### 4 PNHの情報を見る (P14)

PNHについての画面に移動できます。 PNHに関する様々な情報を見ることが できます。

### 5 次回以降、最小化する

「最小化する」を こ した後に「閉じ る」をタップすると、次回からクイック メニューは右下に小さく表示されます。 拡大表示をして こ を外せば、元に戻り ます。

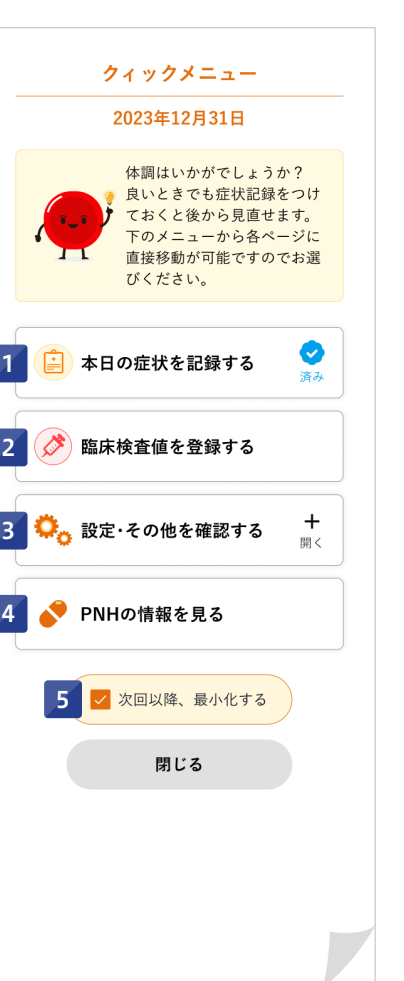

ホーム

### カレンダー

カレンダー

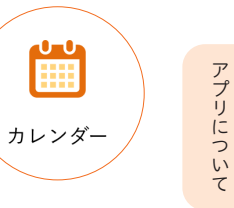

ホームアプリについて しゅうしょう しゅうしょう しゅうしょう しゅうしゅう しゅうしょう しゅうしゅうしょう しゅうしゅうしょう しゅうしゅうしゅうしょう しゅうしゅうしゅ

ホー  $\lambda$ 

P N

連絡先情報

お知らせ

グラフ

### カレンダーから入力する

#### 毎月の記録状況や予定を確認できます。

### 1 年月の切り替え

「今月へ」をタップすると現在の月の カレンダーに戻ります。

### 2 アイコンの表示

症 状 記 録 、臨 床 検 査 値 、そ の 他 の 予定、メモの4つが、アイコンで表示さ れます。

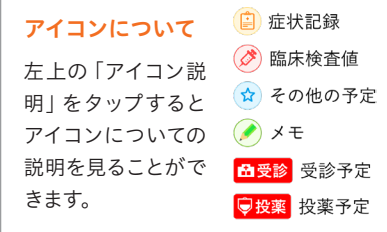

### 3 受診日/投薬日

受診予定日を登録すると、カレンダーに 日受診と表示されます。同日に投薬予定 「あり」を選択している場合は、 と表示されます。

### 4 本日

本日の日付にはわかりやすいように 背景色が付きます。

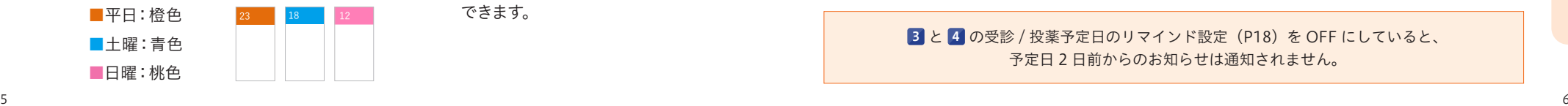

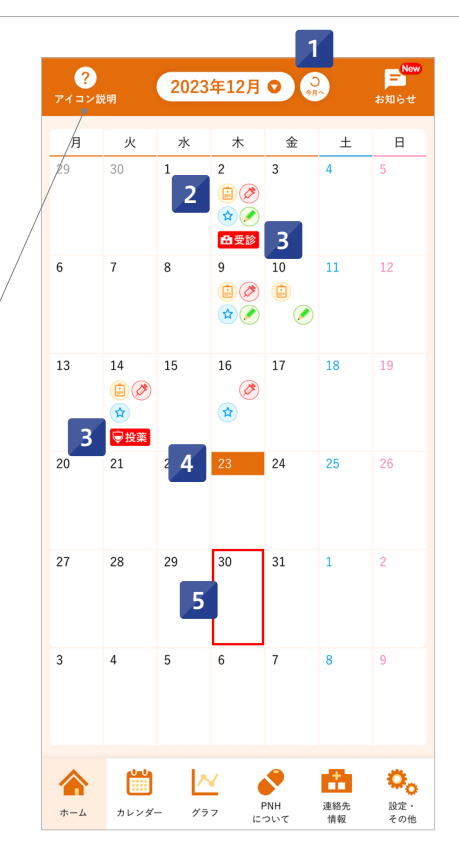

### 5 日付をタップ

タップした日付の入力画面 (P6)に 移動し、記録入力や記録内容の確認が できます。

### 1 年月日の切り替え

入力や確認したい日付に移動すること ができます。

### 2 項目設定 (P9)

項目の設定画面に移動できます。症状 記録、臨床検査値についての項目を 自分に合わせた設定に変更ができます。

### 3 症状記録/臨床検査値 (P7,8)

症状や検査値を入力する画面にそれぞ れ移動します。

4 受診予定日/予定時間 (P5)

受診予定日をONにすると、受診予定 時間を選択できます。カレンダーには 6受診 が表示されます。

#### 5 投薬予定

「あり」を選択すると、カレンダーには 「「投薬」と表示されます。

### 6 その他の予定

その他の予定を登録できます。 症状記録表示 (P12) で振り返るとき、 その日に何の予定があったか確認する ことができます。

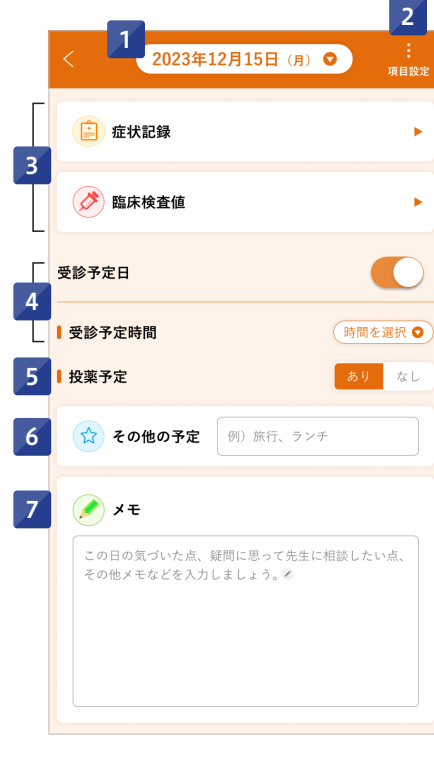

### 7 メモ

体調の変化や気付いたことなどをメモ に残しておくことができます。 医師に相談したいことなどを記入して おくことで、受診の際に忘れず伝えやす くなります。

3 と 4 の受診 / 投薬予定日のリマインド設定 (P18) を OFF にしていると、 予定日 2 日前からのお知らせは通知されません。

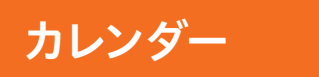

体調を記録する

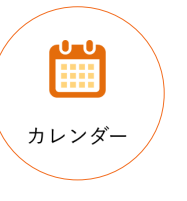

### 臨床検査値を記録する

#### 体調を記録します。項目設定(P9, 10)であなたが設定した症状が表示されます。

### 1 体温

体温(小数点2桁まで)を入力できます。

### 2 全般問題なし

タップすると、尿の色以外のすべての 症状が「なし ●」になります。「やや あり コーや「ひどい 2」を入力したい 場合は、当てはまる症状を手動で変更 できます。

### 3 体調の選択

症状がない●、ややあり●、 ひどいるを選択できます。

### 4 尿の色

尿の色は5色から近い色を選択してく ださい。

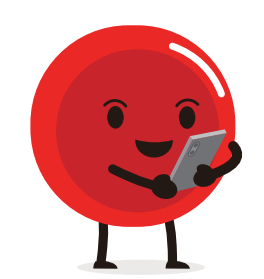

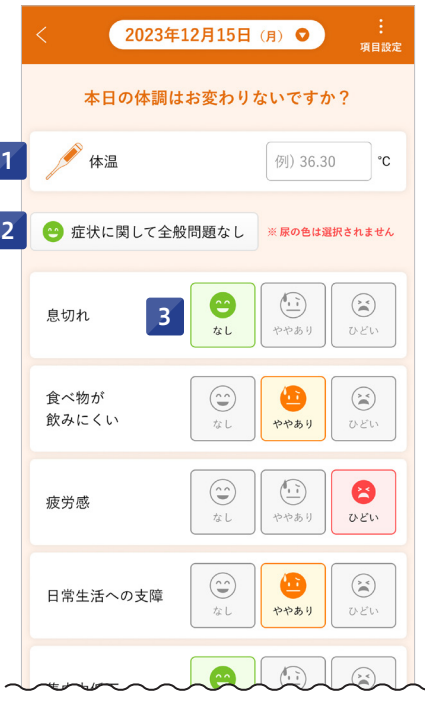

4 尿の色

### 臨床検査値を登録します。 項目設定(P9, 10)であなたが設定した臨床検査値が表示されます。

1

### 1 臨床検査項目

項目名、略称、単位を表示します。 右上の項目設定をタップすると、5つま で新規項目を追加できます。

### 2 のマーク

その項目の説明を見ることができます。

### 3 検査値の入力

検査値項目は、0から999999.99まで の数値を入力できます。 陰性・陽性を表したい場合は陰性は0、 陽性はそのまま数値で入力するなどと してください。

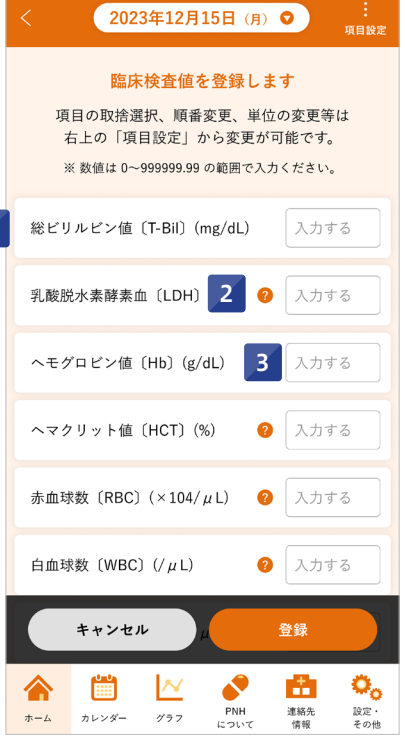

グラフ

ホームアプリについて しゅうしょう しゅうしょう しゅうしょう しゅうしゅう しゅうしょう しゅうしゅうしょう しゅうしゅうしょう しゅうしゅうしゅうしょう しゅうしゅうしゅ

小  $\lambda$ 

アプリについて

■最後に「登録」をタップしたら、入力完了を確認する画面があらわれます。 ☆ ☆ ☆ 『 『 『 『 『 『 『 『 『 』 『 『 書後に「登録」をタップすると、入力完了となります。

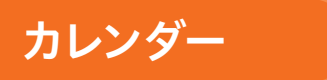

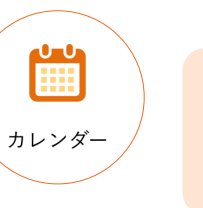

ホームアプリについて しゅうしょう しゅうしょう しゅうしょう しゅうしゅう しゅうしょう しゅうしゅうしょう しゅうしゅうしょう しゅうしゅうしゅうしょう しゅうしゅうしゅ

小  $\lambda$ 

アプリについて

P

グラフ

NHについ

 $\tilde{\tau}$ 

連絡先情報

### ■新しく症状や臨床検査値の項目を作る

### 項目設定をする

あなたが記録したい・表示したいと思う項目を選んだり、新しく作ることができます。

### 項目設定切り替え

症状項目と臨床検査項目の切り替えが できます。

### 2 項目追加

新しい項目 (症状、臨床検査値それぞれ) 5つまで)を追加することができます。

### 3 表示・非表示切り替え

■ の場合:症状/臨床検査値の記録、 グラフや表の画面に表示されます。 □ の場合:症状/臨床検査値の記録、 グラフや表の画面に表示されません。

### 4 表示順の入れ換え

 マーク(表示項目名部分も含む)を 長押ししながら上下に移動させると、あ なたが選んだ順番で項目が表示されま す。左側の順番は自動で変わります。 体温だけは、表示順の入れ替えが できません。

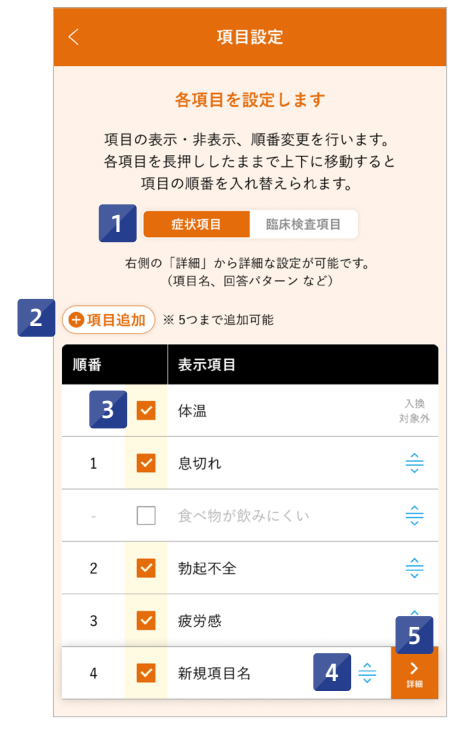

### 5 詳細設定へ (P10)

#### 症状

新しく追加した症状項目は、詳細設定 で回答もつくることができます。

#### 臨床検査値

すでに表示されている臨床検査値は、 検査結果に表示される正常値範囲を入 力することができます。

あなたが必要と思う症状や臨床検査値を新しく追加することができます。

### 1 項目の切り替え

項目を選ぶと、変更したい・消したい 項目の画面に、切り替えられます。 この画面からも新しく項目を追加する ことができます。

### 2 症状項目内容

新しく追加する場合、症状/質問の入 力は必須です。回答も自分で作ること ができます。1つの回答に入力できるの は、8文字までです。

#### 回答パターンの例

2つの場合:「はい」「いいえ」 3つの場合:「よい」「ややわるい」「わるい」

### 3 臨床検査項目内容

すでに表示されている臨床検査値は、 検査結果に記載されている正常値範囲 を入力することができます。 あなたが新しく作った臨床検査値は、 略称や単位、検査結果に記載されている 正常値範囲を入力することができます。

#### 4 正常値範囲

正常値範囲を入力すると、グラフに水色 で表示されます。

### 5 項目削除

選択中の項目を削除します。 今までの登録データも消えるため、慎重 に行ってください。前画面の項目設定で 各項目は非表示にできますので、まずは そちらを検討しましょう。

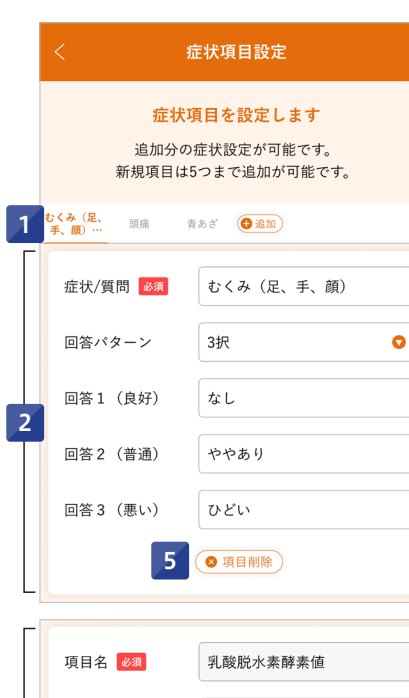

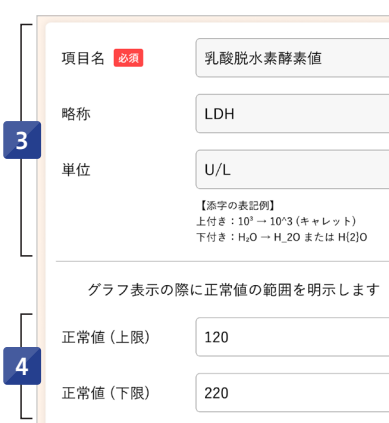

5

◎ 項目削除

お知らせ

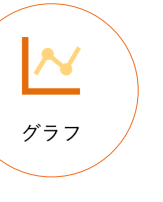

 $\overline{1}$ 

項目設定

### 体調変化の表をみる

### ホー *i*

アプリについて

カレンダー

### グラフで見る

### 1 症状記録 (P12、登録方法は P7) 過去の症状記録を表で確認できます。

2 臨床検査値 (P13、登録方法は P8)

過去の臨床検査値の推移をグラフで 確認できます。

### 3 各項目の設定 (P9)

症状項目、臨床検査項目の設定画面に 移動します。表やグラフに表示させた い項目を選んだり、順番を並び替えた りできます。

### 4 正常範囲の登録 (P10)

臨床検査項目設定画面に移動します。 正常値範囲を入力すると、グラフに 水色で表示されます。

### 5 印刷方法の紹介

スマートフォンのスクリーンショット 機能を利用した印刷方法を紹介してい ます。

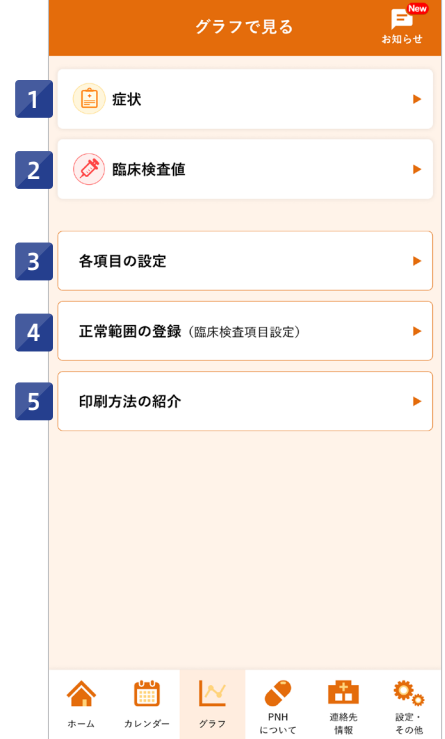

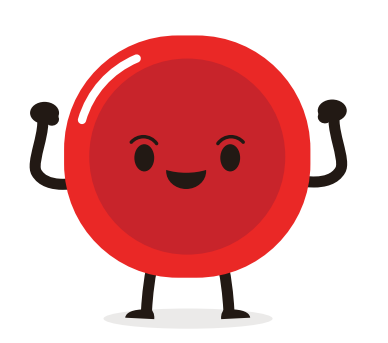

#### 入力した体調の変化を表で見ることができます。

3

皮膚

 $\mathbb{R}$ 

### 1 項目設定 (P9)

症状項目、臨床検査値項目の設定画面 に移動します。表に表示させたい項目 を選んだり、順番を並び替えたりでき ます。

### 2 体調の変化

症状がない(2)、ややあり ひどい(2)が表示されます。

### 3 表示

入力開始日(最も古い日付)、2年前、 1年前、直近日の体調を見ることができ ます。 表画面はタッチして横に動かすと、確認

したい日付に移動できます。

### 4 予定表示

症状を入力した日に「その他の予定」 も登録されている場合は、★マークが 表示されます。 ★マークをタップすると、その日の予定

やメモを確認することができます。

※メモだけの入力の場合は★マークは表示されません。

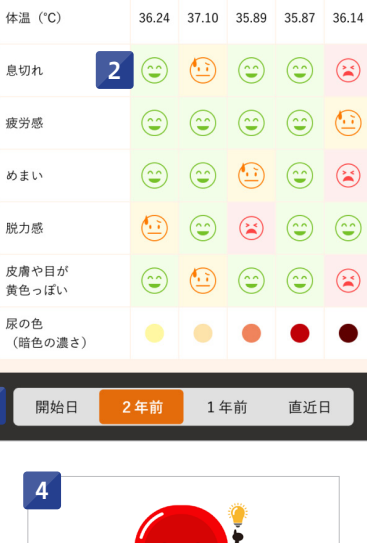

 $\begin{array}{|c|c|c|c|}\n\hline\n & 4 & 2/14 & 2/26 & 3/5\n\end{array}$ 

症状記録

2023年

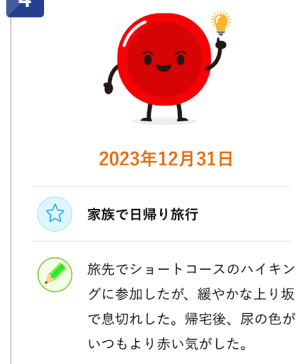

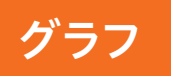

臨床検査値をグラフでみる

#### 臨床検査値の推移をグラフで確認できます。

### 臨床検査値の項目名

表示されているグラフの臨床検査値名 です。

### 2 項目設定 (P9)

症状項目、臨床検査値項目の設定画面 に移動します。グラフに表示させたい 項目を選んだり、順番を並び替えたり できます。

#### 3 臨床検査項目の切り替え

表示させたい臨床検査値グラフを切 り替えます。横に動かすと確認したい 臨 床検 査 値に移動し、タップ すると グラフが表示されます。

### グラフ表示

左上に単位が表示されます。 正常値範囲を入力すると(P10)、グラフ に水色で表示されます。

### 5 グラフの縮小・拡大

グラフを拡大・縮小して表示すること ができます。

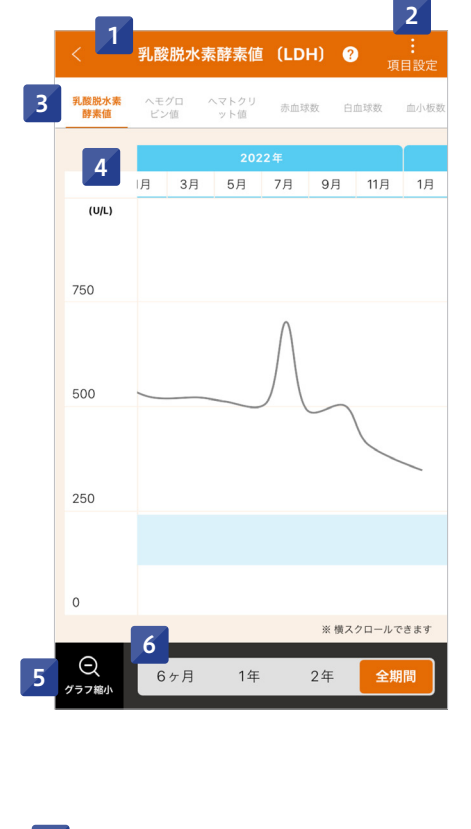

グラフ

### 6 グラフ表示期間

グラフ表示の期間を変更することがで きます。 全期間の場合は、グラフ画面を横に 動かします。

### <u>グラフ Night Secretary Andrew Architectus Architectus Architectus Architectus Architectus Architectus Architectu</u>

### PNHについて

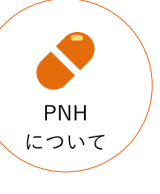

 $\begin{array}{c}\nF^{\text{New}} \\
\downarrow\n\end{array}$ 

# アプリについて

ホー

他

88 t\* z

 $\ddot{}$ 

 $BB <$ 

### PNHに関する情報を見ることができます。

1

 $PNHEU2$ 

PNH治療中の方

PNHに関するO&A

Q PNHは遺伝しますか?

病名の由来は?

難病患者さんの医療費助成制度

 $\overline{2}$ 

3

4

#### 1 PNHとは?

PNHの疾患に関する情報をテキストや 動画でも学ぶことができます。

#### 2 PNH治療中の方

現在、アレクシオンファーマの医薬品で PNH治療を受けている、あるいは治療 を予定している方向けの情報です。

#### 3 医療費助成制度

「難病患者さんに対する様々な医療費 助成制度」の資料を掲載しています。 難病の患者さんが利用できる特定医 療費助成制度や小児慢性特定疾病の 医療費助成制度について、申請方法、 高額療養費制度など確認することがで きます。

#### 4 PNHに関するQ&A

PNHに関するよくある質問を確認する ことができます。 +開く:回答が開きます -閉じる:回答を閉じます

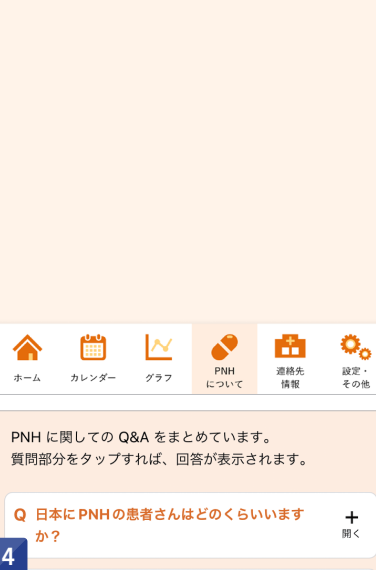

A PNHは遺伝子の突然変異で起こる病気ですが、遺伝 することはありません。後天性の病気です。

Q PNH「発作性夜間へモグロビン尿症」という

PNHについて

### 連絡先情報

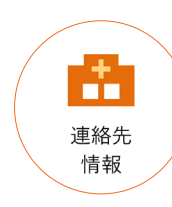

連絡先を登録・確認する

### お知らせ

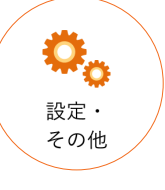

お知らせ一覧・詳細

新しいお知らせがあるときには、タイトルバー右上に <mark>は</mark> が表示されます。 よるなタップすると、これまでのお知らせ一覧を確認できます。 お知らせはこちらの一覧に表示されます。

1

### 1 お知らせ一覧

日付の新しい順に上からお知らせが 並びます。 お知らせをタップすると、本文を確認 できます。 アプリの機能追加など重要なお知ら

せもありますので、タイトルバー右上に が表示された時には、是非、ご一読 ください。

### 2 タグと未読

タグ:お知らせの分類を示します 未読:本文が読まれていないお知らせ です。

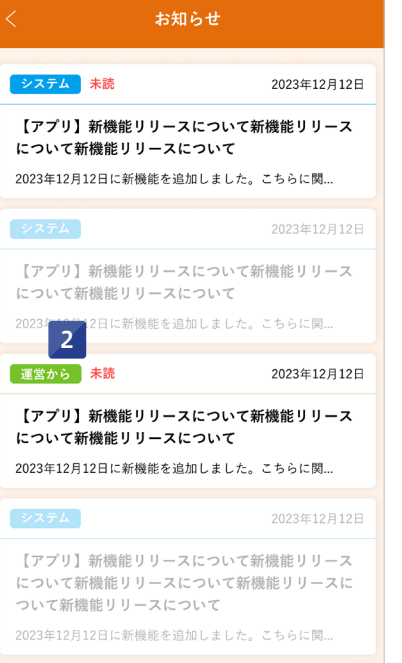

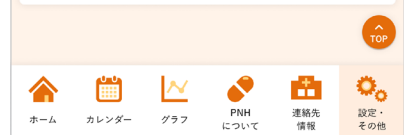

お知らせ

P N

連絡先情報

グラフ

アプリについて

ホーム

カレンダー

### 1 かかりつけ医療機関の登録

かかりつけ医療機関の情報を登録する と、 (###\*) のボタンから電話ができま す。

### 2 緊急時受診可能医療機関の登録

万が一に備えて、緊急時に受診できる 医療機関を登録しておきましょう。 登録すると、 電話 のボタンからすぐ に電話ができます。

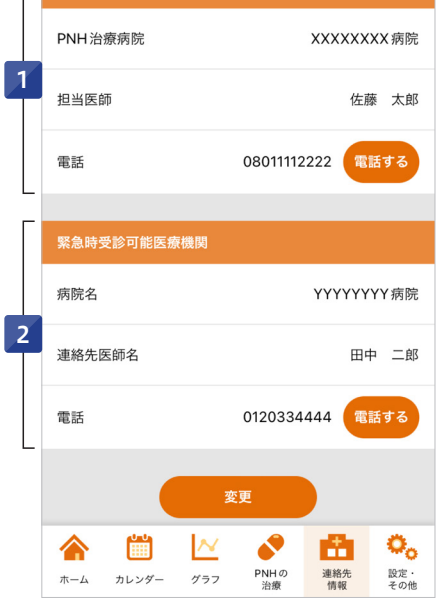

連絡先情報

かかりつけ医療機関情報

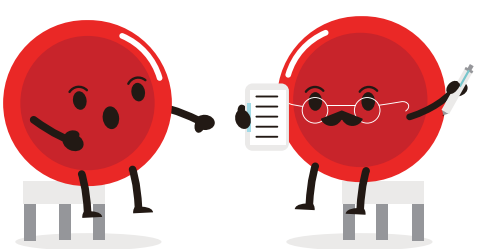

連絡先情報を登録しておくと、 このアプリを開いた時にログイン(4桁の認証コード入力)しなくても、 連絡先を確認したり、電話をすることができます。

15 International and the contract of the contract of the contract of the contract of the contract of the contract of the contract of the contract of the contract of the contract of the contract of the contract of the contr

### 設定・その他

■設定を確認する

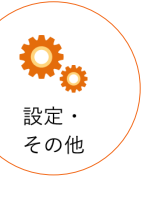

 $\mathbb{R}$ 

日後

日後

 $\mathbf{o}_{\alpha}$ 

設定・<br>その他

m.

連絡先<br>情報

### リマインドを設定する

様々な設定やその他の画面に移動できます。

### 1 リマインド設定 (P18)

記録の入力や受診日などを忘れないよ うする設定ができます。設定をONにす ると、あなたのスマートフォンがお知ら せ通知してくれます。

### 2 症状・臨床検査項目設定 (P9)

この画面からも症状や臨床検査値項目 の設定ができます。

### 3 ログイン設定 (P19)

ログイン時に使用する4桁の認証コード、 秘密の質問を変更できます。

### 4 バックアップ (P20)

入力した記録を iCloud (iOS)、 Google ドライブ(Android)に保存す ることができます。

### 5 アプリに関するQ&A (P21)

このアプリの使い方に関するQ&Aを 確認することができます。

### 6 その他各種

アプリの操作方法は、スマートフォンで も確認することができます。 バージョンは、現在あなたが使ってい るPNH記録ノートアプリのバージョン が表示されます。

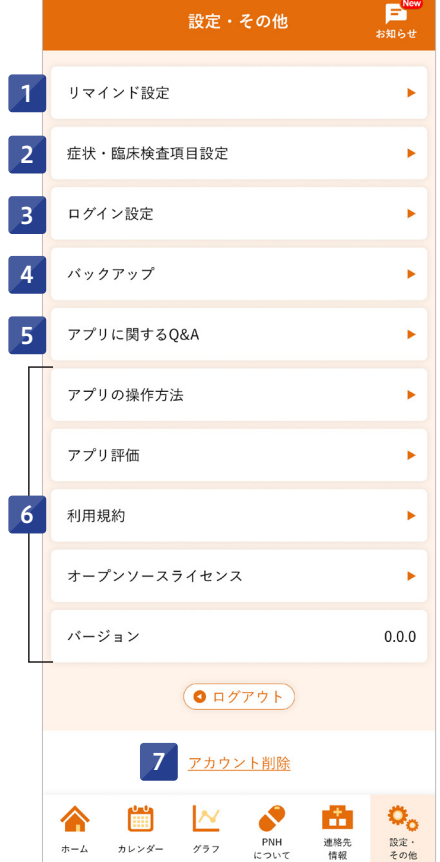

### 7 アカウント削除

アカウントを削除すると初期設 定の 状態に戻り、記録などがすべて削除さ れますので慎重に操作してください。

リマインドとは、入力や予定を忘れないようにする自動お知らせ機能です。 設定をオンにすると、スマートフォンがお知らせを通知してくれます。

1

ができます。

リマインド設定

最終ログイン

最終症状記録の登録

運営側からのお知らせ

**FOR 1999** 

カレンダー グラフ

(変更するとカウントはリセットされます)

2

3

4

5

6

 $#-L$ 

### 1 リマインド設定オン

右の画面は、リマインド設定を有効にし た場合です。オンにすると、以下の 2~ 6 のお知らせ通知を設定することがで きます。オフにすると、これらお知らせ 通知はすべて届きません。

### 2 受診/投薬予定日

受診日/投薬予定日を事前に登録してお くと、予定日の2日前にお知らせが通知 されます。

### 3 髄膜炎菌ワクチン接種日

最後のワクチン接種日を登録しておく と、その4年10ヵ月後にお知らせが通 知されます。

### 最終ログイン

最終ログイン日(4桁の認証コードを 最後に入力した日)から、設定した日数 以内に再びログインがなかった場合、 お知らせが通知されます。

### 5 最終症状記録の登録

最後に症状の記録をした日から、 設定した日数以内に再びログインがな かった場合、お知らせが通知されます。 体調の変化を見返すために定期的に記 録することをお勧めします。

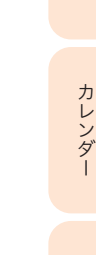

アプリについて

ホー  $\lambda$ 

### 6 運営側からのお知らせ

⊵

このアプリに関するお知らせがある 場合、お知らせが通知されます。

リマインド設定

忘れないように定期的に通知してくれる設定をすること

最終ログイン・最終症状記録登録は、それ以降一定の期 間その行動がなかった場合にリマインドされます。

最後にワクチン接種を受けた日 2024年2月28日

最終ログインから 7

最終症状記録の登録から 7

 $\bullet$ 

PNH<br>について

受診/投薬予定日 (2日前に通知)

髄膜炎菌ワクチン接種日 (接種日の5年後から2カ月前に通知)

設定・その

### 設定・その他

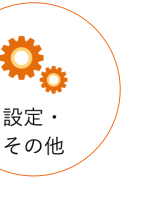

### バックアップで記録を保管する

万が一のスマートフォンの紛失や故障に備えてバックアップは定期的に行いましょう。 機種変更した場合もバックアップから復元できます。 ただし、OS が変わる場合 (例:iPhone のバックアップデータから Android スマートフォンに復元など) は復元することができませんのでご注意ください。

1

バックアップ

バックアップをしておくと、記録がGoogleドライブに

保存されます。スマートフォンをなくしたり、新しく買い 替えたりしても、アプリを再インストールすればバック

今すぐバックアップ

バックアップをしておくと、記録がiCloudに保存されま す。iPhoneをなくしたり、新しく買い換えたりしても、 アプリを再インストールすればバックアップしておいた

▲ iCloudに接続されていません。

になっているか確認してください。 iPhone > iCloud > iCloud Drive >  $\pi$  >

iCloudに接続できません。iCloud Driveがオン

▲ Googleドライブに接続されていません **3 Googleドライブに接続できません。スマートフォ** ンの設定画面で、Googleアカウントの設定を行っ

アップしておいた記録を復元することができます。

前回のバックアップ: 2018.7.4 11:54

容量合計: 73.5MB

2

● Android の場合

てください。

3<br>3<br>3

 $\overline{3}$ 

● iPhone の場合

記録を復元することができます。

Googleアカウント XXXX@gmail.com

### 前回のバックアップ情報

前回のバックアップした日と、データの 容量を掲載しています。バックアップし た日が古い場合はバックアップを上書 きしましょう。

### 3 Google アカウント表示

Android の場合のバックアップは端末 にログインしている Google アカウント の Google ドライブに保存されます。 バックアップをすると、保存先のアカウ ントが表示されるようになります。 iOS の場合は iCloud に保存されます が、この部分は表示されません。

### 3 接続失敗

端末がログインされていない状態だと 右図のようにメッセージが表示されま す。接続できていない場合、バックアップ を保存できませんので、各端末にてアカ ウント設定を行ってください。 メッセージが消えれば バックアップ ボタンが表示されます。

アプリについて

小  $\lambda$ 

### ログイン情報を設定する

#### このアプリにログインするために必要な 認証コードと秘密の質問を登録・確認します。

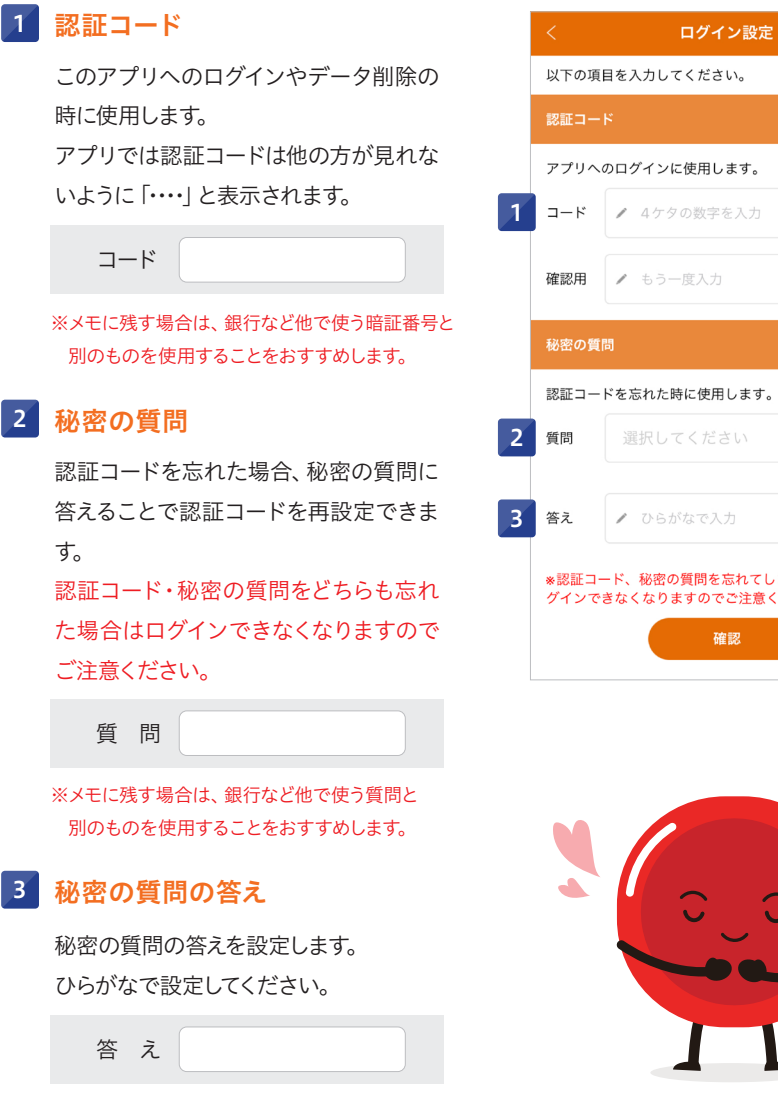

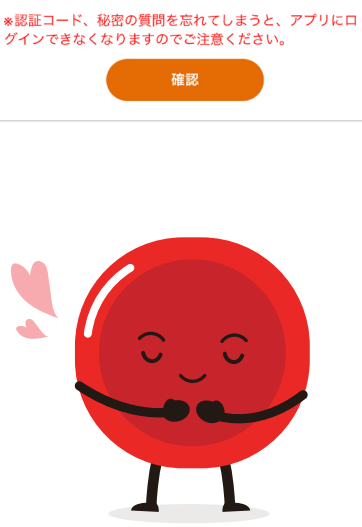

19 and the contract of the contract of the contract of the contract of the contract of the contract of the contract of the contract of the contract of the contract of the contract of the contract of the contract of the con

### 設定・その他

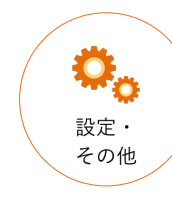

### バックアップからデータを復元する

バックアップからデータを復元したい場合、ログイン画面から移動します。

### 1 データを復元される方

スマートフォンを新しく買い替えた場合 などは、こちらをボタンタップでデータ 復元画面に移動できます。 最新のバックアップデータからこれまで の記録を復元することができます。ただ し、新しいスマートフォンにすでに記録 を入力している場合、現在のデータは上 書きされますのでご注意ください。 また、OS が変わる場合 (例:iPhone のバックアップデータから Android ス マートフォンに復元など) は復元するこ とができませんのでご注意ください。

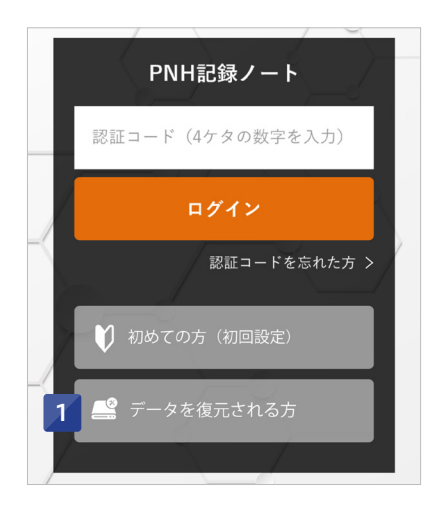

### このアプリに関するQ&A

#### このアプリに関するQ&Aを確認することができます。

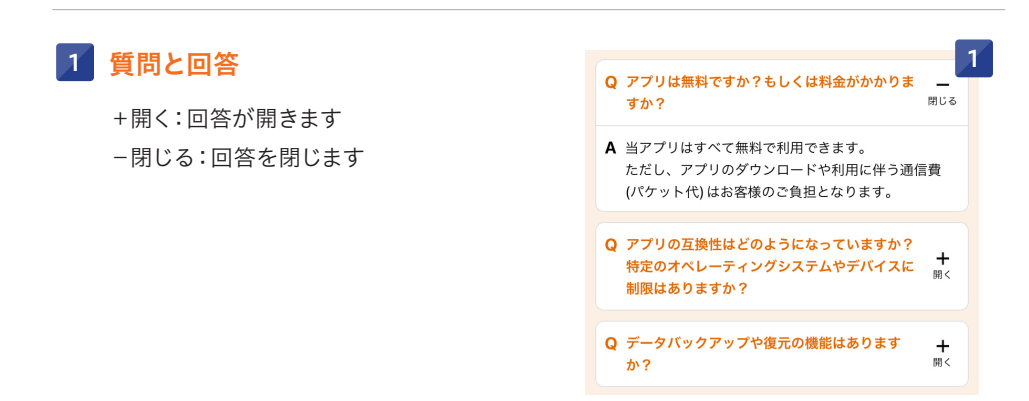

## アプリについて MEMO ラリについて ホーム カレンダー グラフ PNHについて 連絡先情報 お知らせ 設定・その他 ホー  $\dot{L}$ カレンダー グラフ PNHについて 連絡先情報 お知らせ 設定・その他

### PNH 患者様向け WEB サイト

### **PNHSource**

PNHに関する詳しい情報を動画解説を交えて紹介しています。

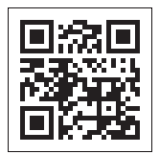

お使いのスマートフォンにて2次元バーコードを読み取っていただくか、 URLを直接ブラウザに入力してアクセスしてください。

URL https://pnhsource.jp/patients/

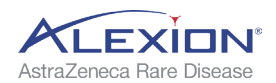